## **C y b e r B r e a k**

September 14, 2007

### Yom Kippur!

According to [Wikipedia](http://en.wikipedia.org/), *[Yom Kippur](http://en.wikipedia.org/wiki/Yom_kippur)* (Hebrew: **פּוּרִכּ יוֹם** (is a Jewish Holiday of the Day of Atonement, focusing on atonement and repentance for one's sins. It is considered the climax of the *[Yamim Noraim](http://en.wikipedia.org/wiki/Yamim_Noraim)* (Hebrew: **םימי םיארונ** (or "Days of Awe". Similar to Rosh Hashanah, Yom Kippur begins around sunset, and it continues for about 25 hours, until nightfall the next day.

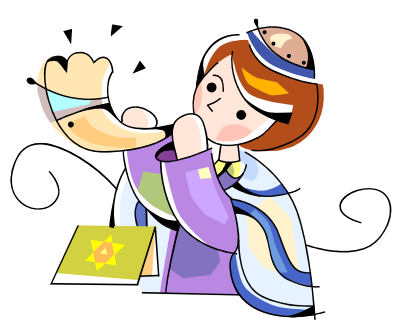

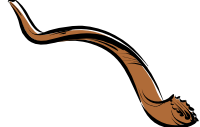

During both Rosh Hashanah and Yom Kippur, along with other Jewish

holidays, the [shofar](http://en.wikipedia.org/wiki/Shofar) (Hebrew: **רפוש** (is a horn used for prayer services and marks the end of the fast at Yom Kippur. The horn is typically made from animal horns, except that of the cow or calf.

(Click on the highlighted names to link you to more detailed information from Wikipedia.) Here is the class schedule for the upcoming holiday:

Friday, September 21<sup>st</sup> – NO EVENING CLASSES Saturday, September 22<sup>nd</sup> - NO CLASSES

# Flag Reminders on Microsoft Outlook Email

### "Follow-Up Flags"

Help organize your emails and remind yourself to respond by using the Flag system. There are many ways to access the Follow-Up Flags in your email and a variety of colors help you organize and coordinate your messages. To mark an email with a "flag" simply:

- 1) Highlight and right click the message you wish to place a reminder on, point to Follow Up, then click Add Reminder, OR
- 2) After highlighting the message you wish to flag, go to the Action menu (on the top menu bar), click Follow Up, then Add Reminder.

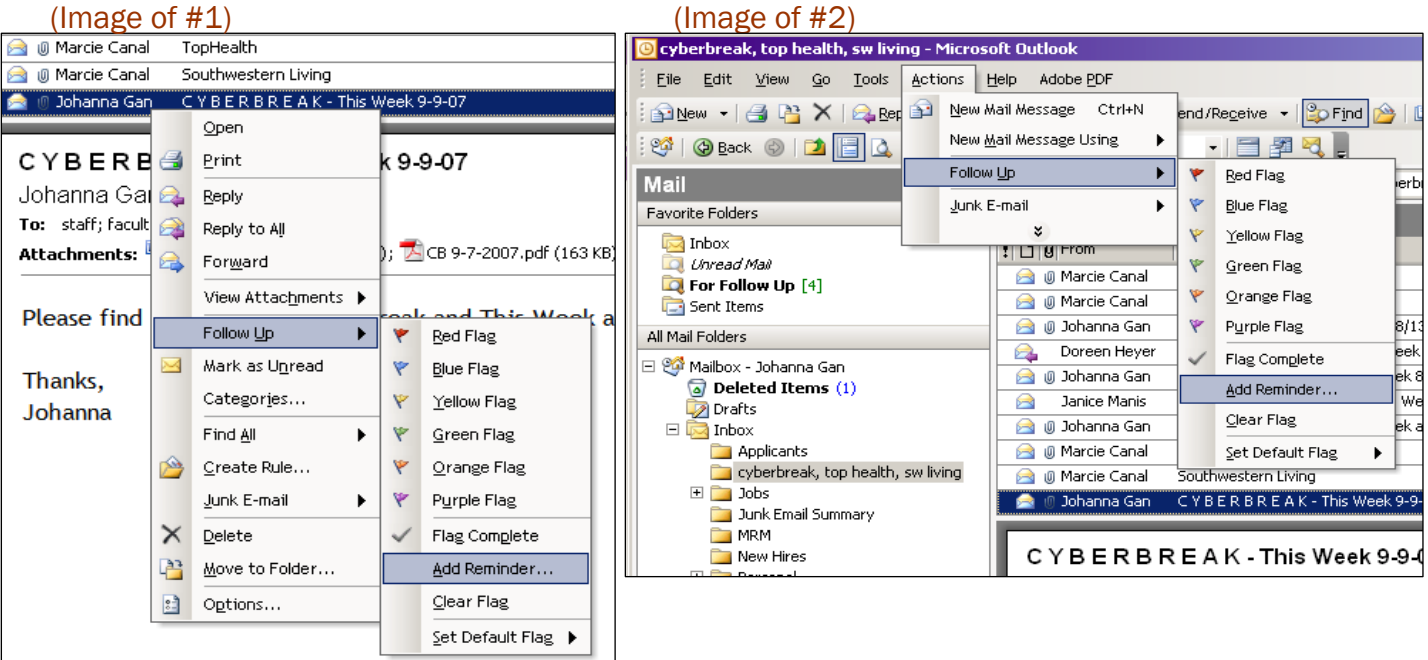

After you select Add Reminder, a window titled *Flag for Follow Up* will appear and you can personalize the flag (image below).

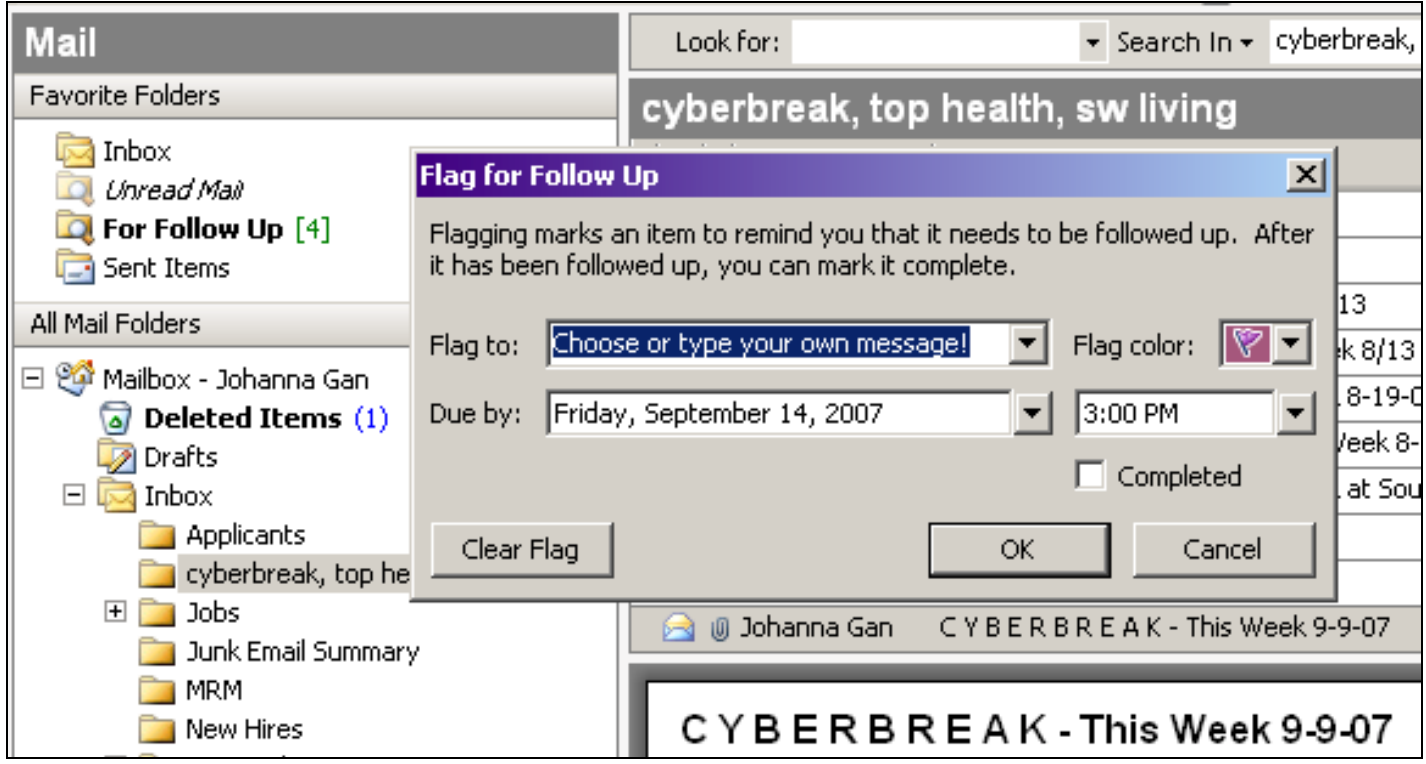

After you have flagged your message, it can be easily accessed through your *Favorite Folders* (located in the image above to the left titled *For Follow Up* (be sure to be in your *Mail Folder*), so you don't have to search through all your emails to find what emails you flagged.

Please keep in mind that these images have all been taken from my Microsoft Outlook, which I view with the Bottom Reading Pane view (It previews the email underneath the email list.) The image below shows how you can tell if an email has been flagged or completed (aside from using the *For Follow Up* folder), and where your reminder message will appear. The flags are in a variety of colors (located to the right) and the check mark indicates a completed flagged email.

If you flagged your message with a personal reminder, it will be shown when you open the email, in the email's information area (where it says "To", "From," etc.) The personal reminder I added to this email can be seen in the Gray Bar in the image below. (If you see the message, THANKS FOR READING THIS LENGTHY CYBERBREAK and have a great weekend!  $\odot$  )

#### FOR MORE TIPS ON MICROSOFT OUTLOOK, [CLICK HERE](http://office.microsoft.com/en-us/outlook/HA010970221033.aspx)

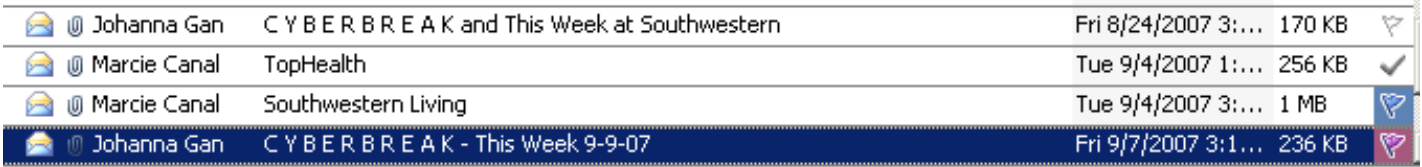

### CYBERBREAK-This Week 9-9-07

Johanna Gan

TAKE A BREAK AND READ ME NOW! by Friday, September 14, 2007 3:30 PM.

To: staff; faculty; maint; security

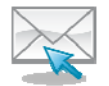

If you have any comments, suggestions, or announcements for CyberBreak, please email them to [Johanna](mailto:jgan@swlaw.edu?subject=For%20CyberBreak) by Wednesday to assure it will be included in the next edition.